# **Embedded Systems**Intro to AVR Microcontroller

Abdallah El Ghamry

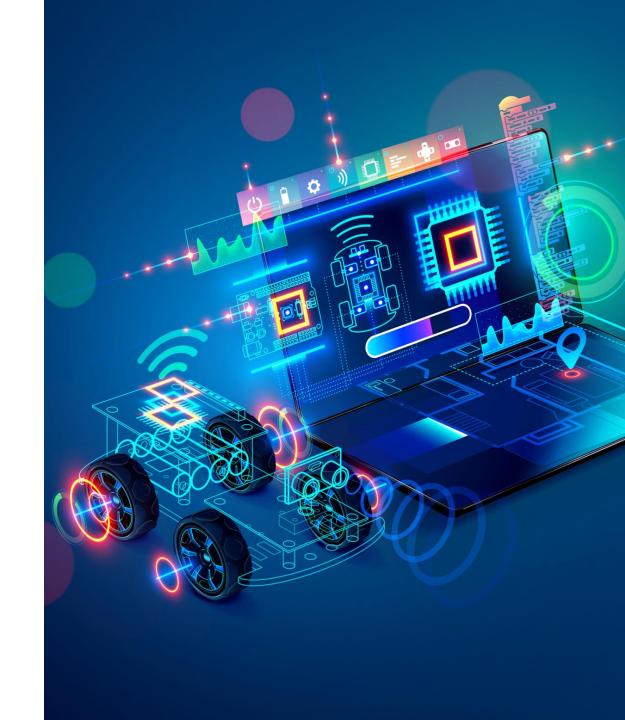

#### Intro to AVR Microcontroller

- The purpose of this Lab is to introduce a general knowledge about the AVR microcontroller architecture.
- As an example, we will study the famous Atmega328P, which is used in the Arduino Uno board.
- We will install Atmel Studio and know how to generate a hex file.
- Next, we will build our first embedded C application.

# Microprocessor vs. Microcontroller

Microprocesser: CPU and several supporting chips.

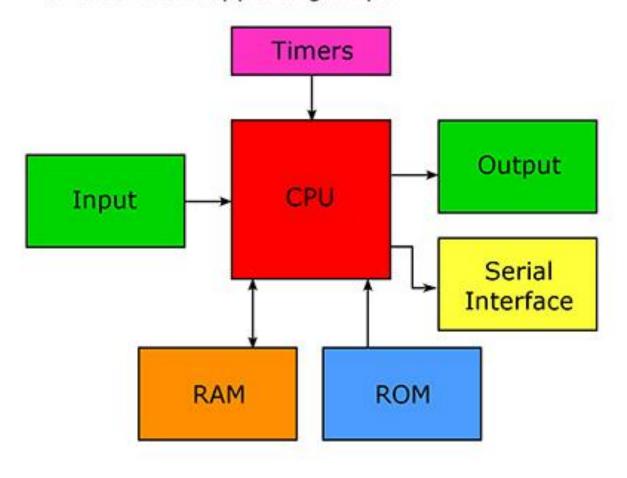

Microcontroller: CPU on a single chip.

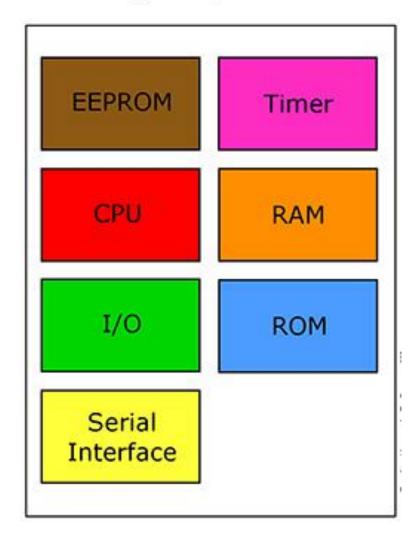

#### Microcontroller

 A microcontroller is an integrated circuit consisting of a complete computer on a single chip and used for specified control functions.

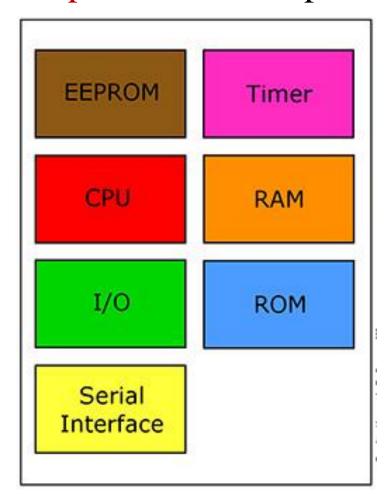

#### Arduino

- Arduino is open-source hardware that can be used to develop embedded systems with open-source software.
- Arduino has gained massive popularity among students for making a working model.
- The reasons behind the popularity of Arduino are its low cost, availability of software, and easy- to-interface possibility.
- The Arduino environment has been designed to be easy to use for beginners who have no software or electronics experience.

#### Arduino

- Arduino is used in many educational programs around the world, particularly by designers who want to easily create prototypes but do not need a deep understanding of the technical details.
- Because it is designed to be used by nontechnical people, the software includes plenty of example code to demonstrate how to use the Arduino board.
- People already working with microcontrollers are also attracted to
   Arduino because of its facility for quick implementation of ideas.

#### Arduino Uno: Board

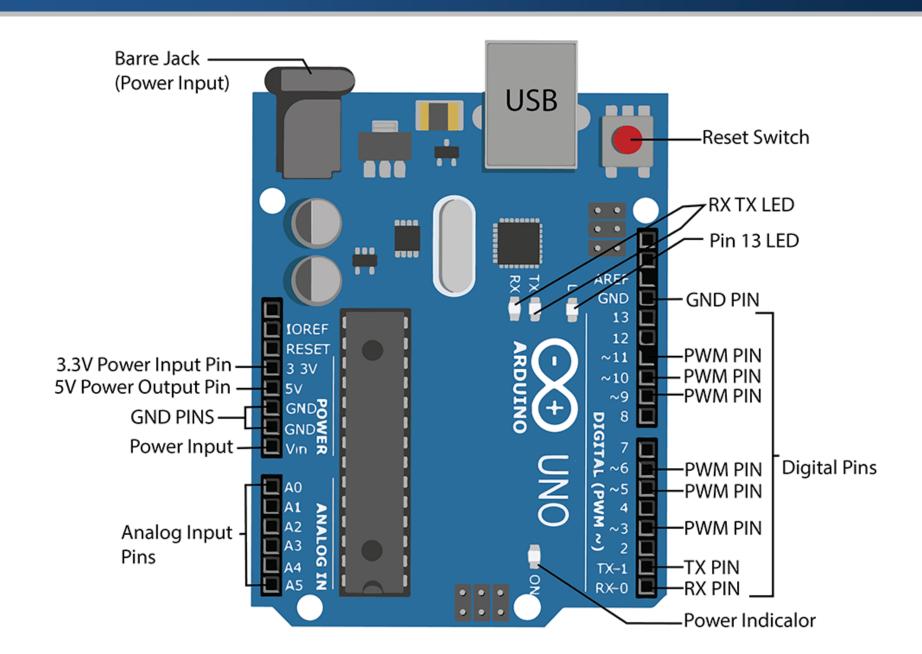

#### Arduino Uno: Pinout Diagram

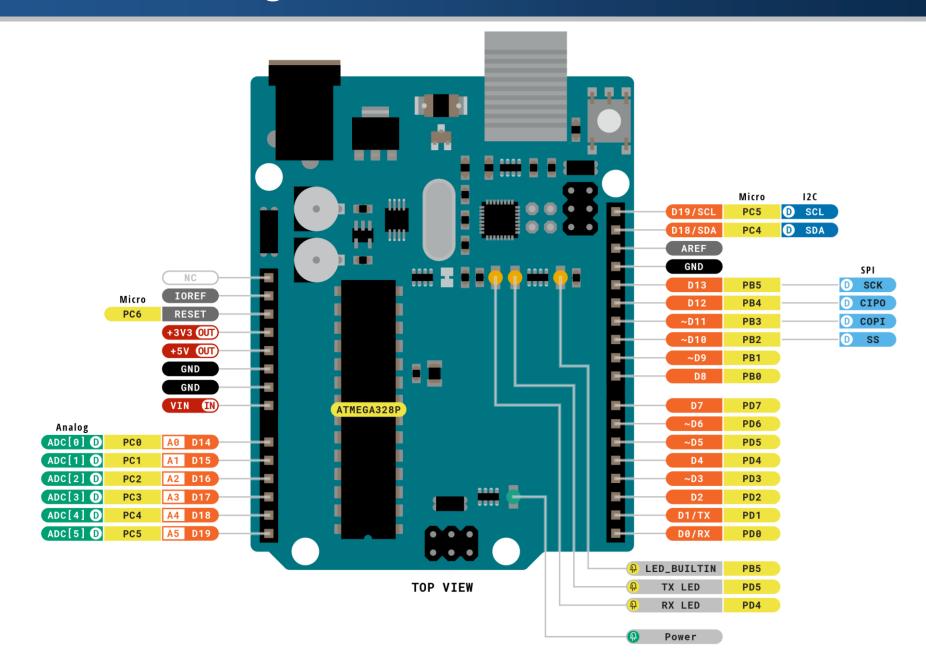

# Arduino Uno: Tech Specs

| Microcontroller        | ATmega328P          |
|------------------------|---------------------|
| Clock Speed            | 16 MHz              |
| Flash Memory           | 32 KB               |
| SRAM                   | 2 KB                |
| EEPROM                 | 1 KB                |
| Digital I/O Pins       | 14 (of which 6 PWM) |
| PWM Digital I/O Pins   | 6                   |
| Analog Input Pins      | 6                   |
| Operating Voltage      | 5V                  |
| DC Current per I/O Pin | 20 mA               |

# ATmega328P Microcontroller

- ATmega328P is a very advance and feature-rich microcontroller.
- It is one of the famous microcontrollers of Atmel because of its use in the Arduino UNO board.
- Created by Atmel, the ATmega328P is a single-chip microcontrollerbased on an 8-bit RISC processor core.
- This small microcontroller is low-powered and affordable, making it an excellent choice for various applications.

#### ATmega328P Microcontroller: Datasheet

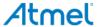

#### ATmega328P

8-bit AVR Microcontroller with 32K Bytes In-System Programmable Flash

DATASHEET

#### Features

- High performance, low power AVR® 8-bit microcontroller
- Advanced RISC architecture
- 131 powerful instructions most single clock cycle execution
- 32 x 8 general purpose working registers
- Fully static operation
- Up to 16MIPS throughput at 16MHz
- On-chip 2-cycle multiplier
- High endurance non-volatile memory segments
  - · 32K bytes of in-system self-programmable flash program memory
  - 1Kbytes EEPROM
  - 2Kbytes internal SRAM
  - Write/erase cycles: 10,000 flash/100,000 EEPROM
  - · Optional boot code section with independent lock bits
  - In-system programming by on-chip boot program
  - True read-while-write operation
  - Programming lock for software security
- Peripheral features
- Two 8-bit Timer/Counters with separate prescaler and compare mode
- One 16-bit Timer/Counter with separate prescaler, compare mode, and capture mode
- · Real time counter with separate oscillator
- Six PWM channels
- 8-channel 10-bit ADC in TQFP and QFN/MLF package
- Temperature measurement
- Programmable serial USART
- Master/slave SPI serial interface
- Byte-oriented 2-wire serial interface (Phillips I2C compatible)
- Programmable watchdog timer with separate on-chip oscillator
- On-chip analog comparator
- · Interrupt and wake-up on pin change
- Special microcontroller features
  - · Power-on reset and programmable brown-out detection
  - Internal calibrated oscillator
  - External and internal interrupt sources
  - Six sleep modes: Idle, ADC noise reduction, power-save, power-down, standby, and extended standby

7810D-AVR-01/1

# ATmega328P Microcontroller: Pinout

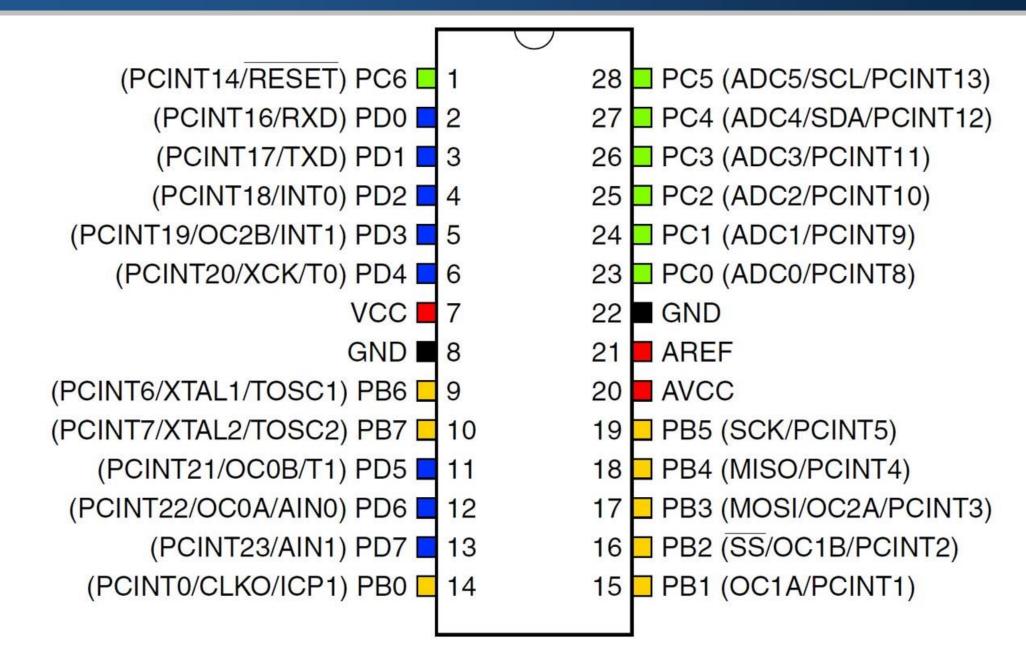

# ATmega328P Microcontroller: Pinout

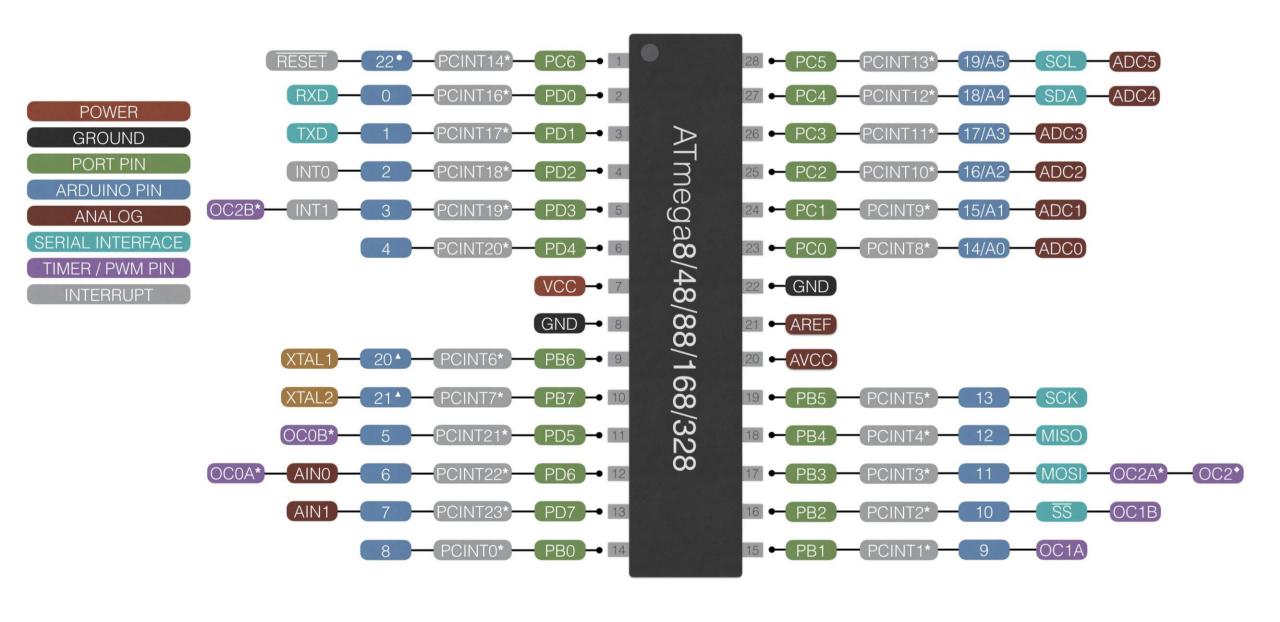

# ATmega328P Microcontroller: GPIO

- The GPIO (General Purpose Input/Output) pins is a software-controlled interface that is usually found on microcontrollers.
- The GPIO pins have no special purpose in themselves.
- A GPIO pin is a generic pin whose behavior can be programmed through software.
- It facilitates an optional ability for device designers to create an interface/connection between the IC and a peripheral component by programming some hardware registers.
- A GPIO pin can be either Input or Output.

# ATmega328P Microcontroller: Block Diagram

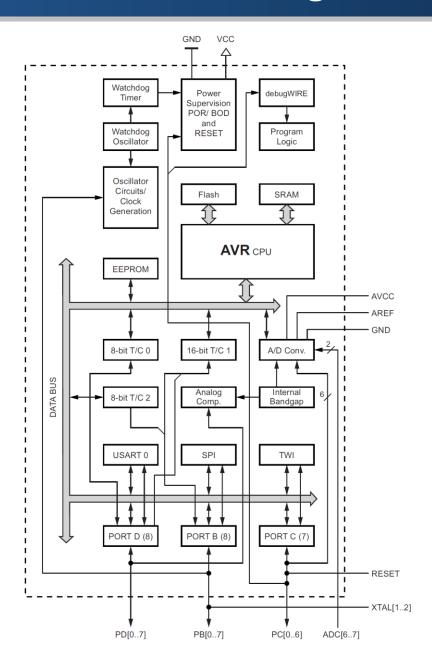

#### Von Neumann Architecture

• The Von Neumann architecture is based on the fact that the program data and the instruction data are stored in the same memory unit.

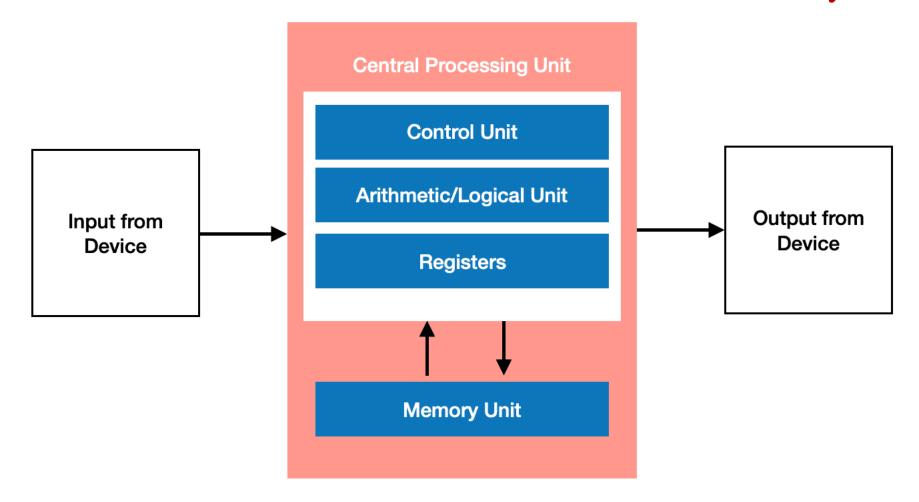

#### Harvard Architecture

The Harvard architecture stores the data and instructions separately,
 therefore splitting the memory unit.

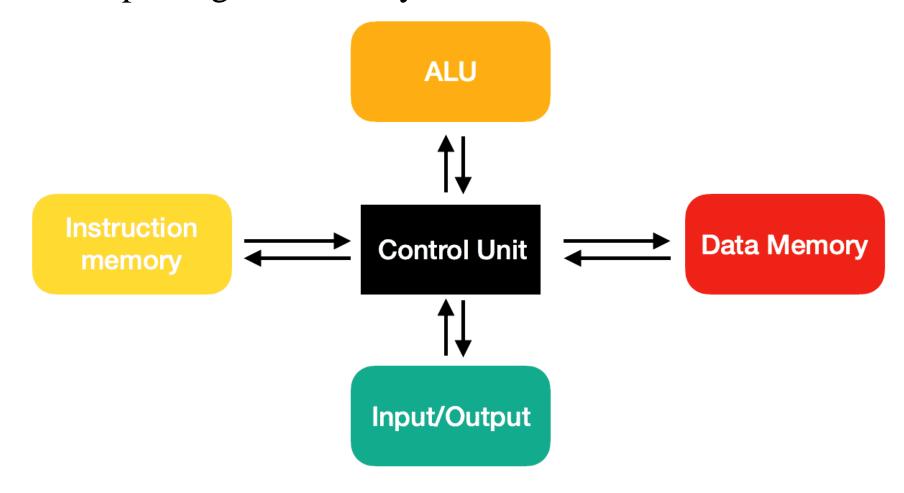

# ATmega328P Microcontroller: Block Diagram

■ In order to maximize performance and parallelism, the AVR uses a Harvard architecture — with separate memories and buses for program and data.

Flash Program Memory

Data SRAM

#### ATmega328P Microcontroller: Ports

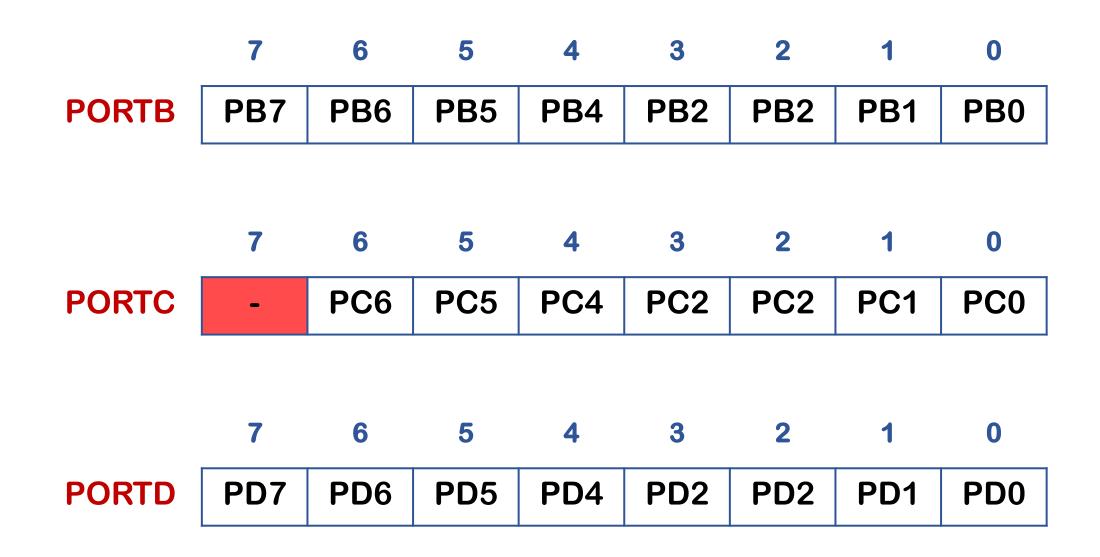

# ATmega328P Microcontroller: Port B

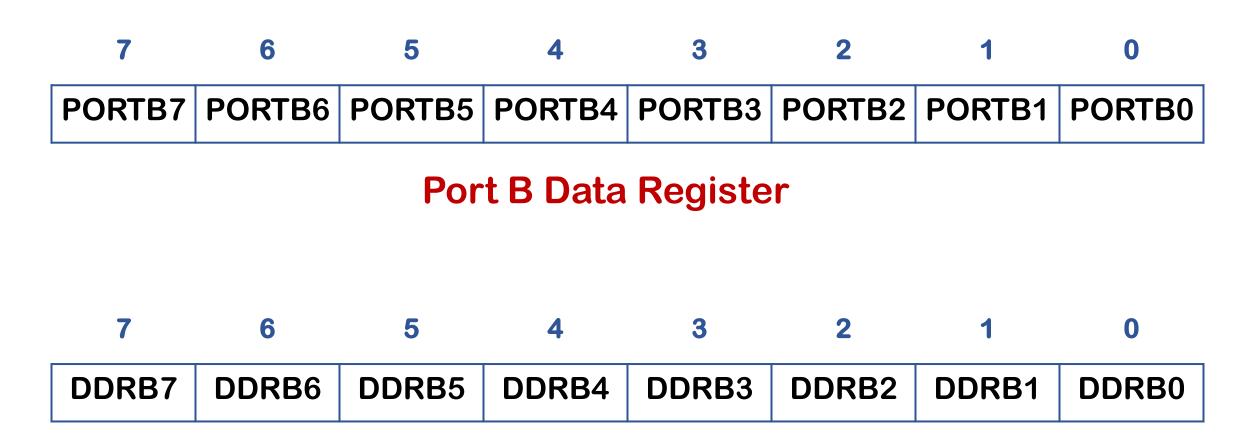

Port B Data Direction Register (DDRB)

# ATmega328P Microcontroller: Port C

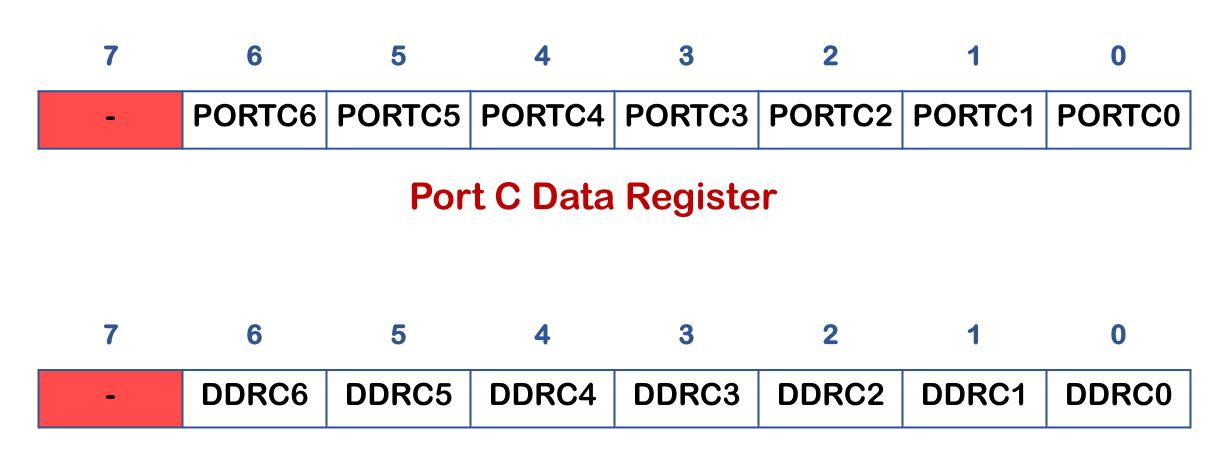

Port C Data Direction Register (DDRC)

# ATmega328P Microcontroller: Port D

PORTD7 | PORTD6 | PORTD5 | PORTD4 | PORTD3 | PORTD2 | PORTD1 | PORTD0 **Port D Data Register** DDRD7 DDRD6 DDRD5 DDRD4 DDRD3 DDRD2 DDRD1 DDRD0

Port D Data Direction Register (DDRD)

# Arduino Mega: Board

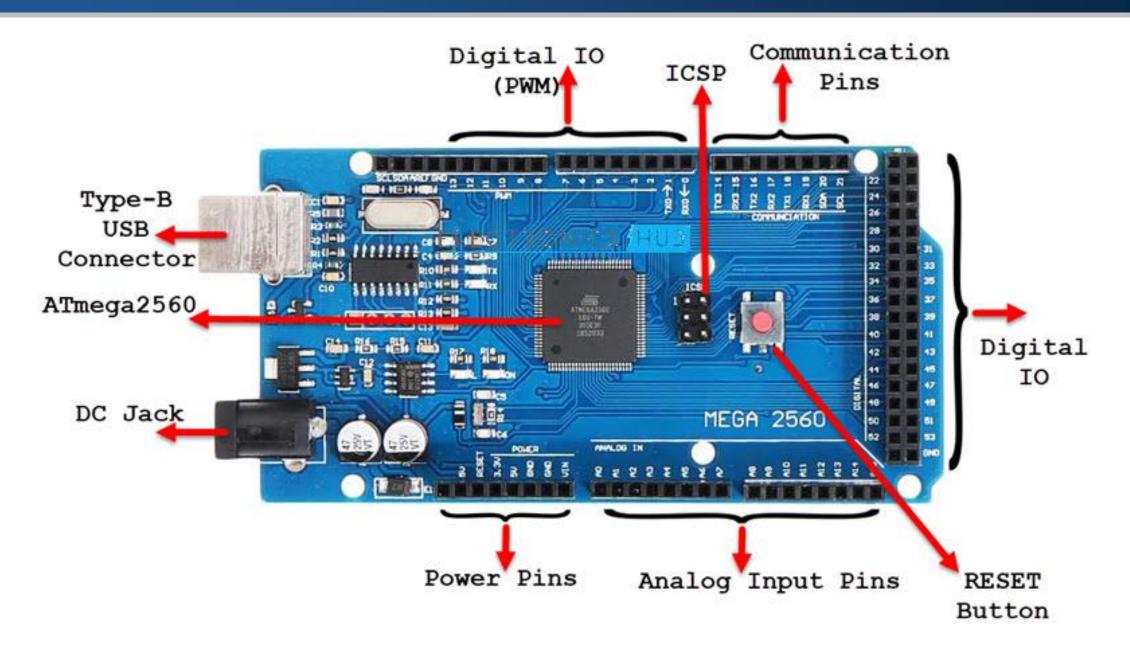

# Arduino Mega: Pinout Diagram

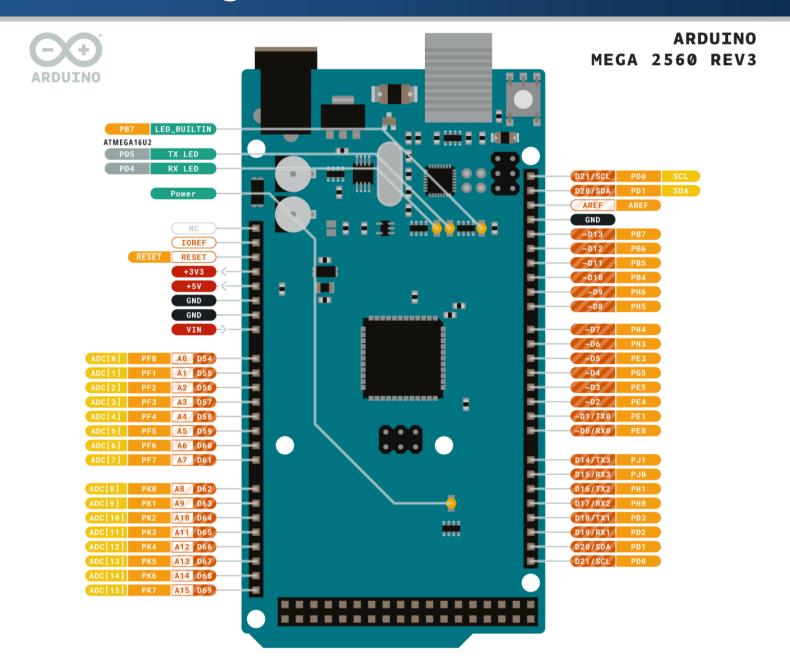

# Arduino Mega: Tech Specs

| Microcontroller        | ATmega2560           |
|------------------------|----------------------|
| Clock Speed            | 16 MHz               |
| Flash Memory           | 256 KB               |
| SRAM                   | 8 KB                 |
| EEPROM                 | 4 KB                 |
| Digital I/O Pins       | 54 (of which 15 PWM) |
| PWM Digital I/O Pins   | 15                   |
| Analog Input Pins      | 16                   |
| Operating Voltage      | 5V                   |
| DC Current per I/O Pin | 20 mA                |

#### ATmega2560 Microcontroller: Datasheet

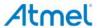

#### Atmel ATmega640/V-1280/V-1281/V-2560/V-2561/V

8-bit Atmel Microcontroller with 16/32/64KB In-System Programmable Flash

#### **DATA SHEET**

#### Features High Performance, Low Power Atmel® AVR® 8-Bit Microcontroller Advanced RISC Architecture 135 Powerful Instructions – Most Single Clock Cycle Execution - 135 Fowerful Instructions - Most Single Clock Cycle Executio - 23 x 8 Ganeard Purpose Working Registers - Fully Static Operation - Up to 14 MIPS Throughput at 16MF1z - On-Chip 2-cycle Multiplier - High Endurance Non-volatile Memory Segments - 64NT28X5256XP9tas of In-System Salf-Programmable Flash - 4Mtytee LEPPIOW - 4MTytee LEPPIOW - 10 September 1 System Salf-Programmable Flash SKbytes Internal SRAM Write/Erase Cycles:10,000 Flash/100,000 EEPROM Write/Erase Cycles:10,000 Flash/100,000 EEPPOM Data retention: 20 years at 55°C floo years at 25°C Optional Boot Code Section with Independent Lock Bits 1- System Programming by 00 -chip Boot Program Trus Read-Wilds Write Optivation Programming Lock for Software Security - Indranged: by to 6400pes Optional Extensi Memory Space Atmel Of Gloud-Piberray support - Capacitive local busines, sidere and wheels Gloud- and Otherite sequestion - Capacitar in Culta Instantin, States and Instead. - Up to 64 some channels - Up to 64 some channels - Up to 64 some channels - Boundary-can Capabilities According to the ITAG Standard - Extensive On-City Debug Support - Programming of Fairst, Estimation, and Lock Bits Brough the JTAG Interface - Peripheral F-satures - The 64 Thereof-Causties with Separatin Prescaler and Compare Mode - The 64 Thereof-Causties with Separatin Prescaler, Compare- and Capture Mode - Beal Time Countries with Separatin Prescaler, Compare- and Capture Mode - Seal Time Countries with Separatin Oracliston - Four 64 Bits PWM Channels - Star Feetre PWM Channels - Star Feetre, 10th ACC (Altimogratification Four 2 to 16 Bits (Altimogratification Four 2 to 17 Bits (Altimogratification Four 2 to 17 Bits (Altimogratification Four 2 to 18 Bits (Altimogratification Four 2 to 18 Bits Machieristano SIP Serial Interface Bipt Oriented 2 wire Serial Interface Programmaticis Watchdog Timer with Separate On chip Oscillator On chip Analog Companion Prisorregia and Winks by on Pint Change Special Microcontrollar Features Internal Calibrated Oscillator Internal Calibrated Oscillator External and Internal Internal Internal Calibrated Oscillator External and Internal Internal Fources Six Sheep Notice: Lide, ADC Mone Reduction, Power-save, Power-down, Standby, and Calindad Standby IP O and Packages 10 and Packages 14 April 1997 (Timegat 2015) 15 Control (1998) 16 Separate Oriental Standby 16 Control (1998) 16 Separate Oriental Standby 16 Separate Oriental Standby 16 Separate Oriental Standby 16 Separate Oriental Standby 17 Separate Oriental Standby 18 Separate Oriental Standby 18 Separate Oriental Standb RollsFully Green Temperature Hange: 40-C to 85-C Industrial Ultra-Low Power Consumption - Active Mode: (Mitz, 1.8V: 500µA - Power-down Mode: 0.1µA at 1.8V nimega2se0WATmega256TV: -0 - 2MHz e 1.8V - 5.5V 0 - 8MHz e 2.7V - 5.5V - Atmega500ATmega1280ATmega1281: -0 - 8MHz e 2.7V - 5.5V - Atmega500ATmega2561:

+0 - 15MHz @ 4.5V - 5.5V

#### ATmega2560 Microcontroller: Pinout

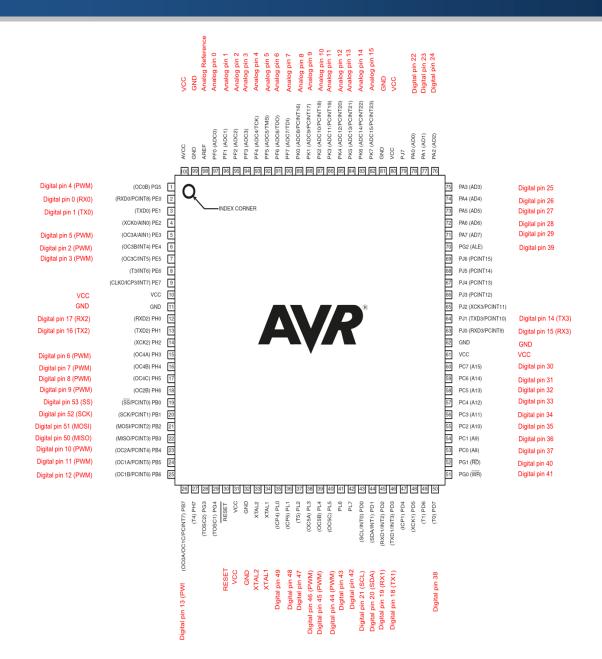

#### Atmel Studio 7

- Atmel Studio 7 is the integrated development platform (IDP) for developing and debugging ARM-based and AVR microcontroller (MCU) applications.
- Studio 7 supports all AVR and SMART MCUs.
- The Atmel Studio 7 IDP gives you an easy-to-use environment to write, build and debug your apps written in C/C++ or assembly.

1. Download Atmel Studio v7.0.1931 from microchip.

#### **Atmel Studio 7 IDE Archives**

| Web Installer (recommended) | Offline Installer      |
|-----------------------------|------------------------|
| Atmel Studio v7.0.2389      | Atmel Studio v7.0.2389 |
| Atmel Studio v7.0.1931      | Atmel Studio v7.0.1931 |
| Atmel Studio v7.0.1645      | Atmel Studio v7.0.1645 |

2. Double click on the downloaded file to start installation.

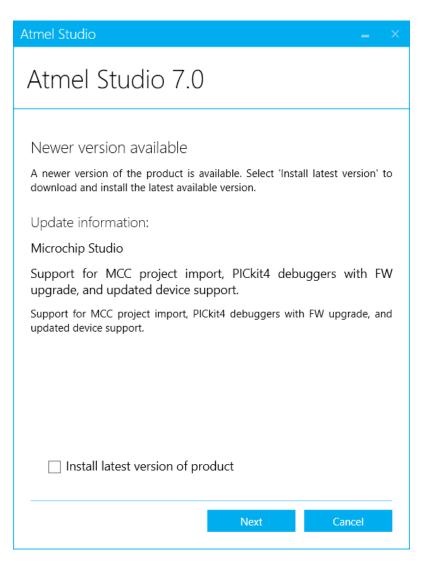

3. Uncheck Install latest version of product, and click Next.

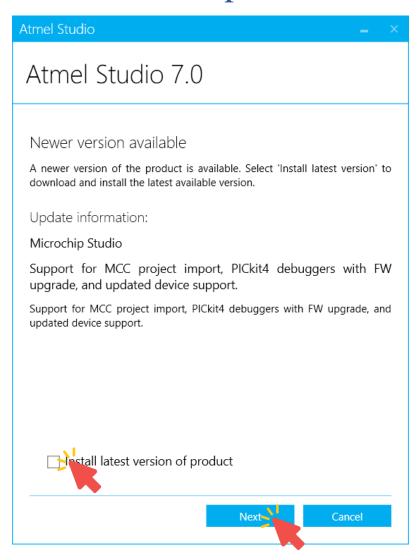

4. Check I agree to the license terms and conditions, and click Next.

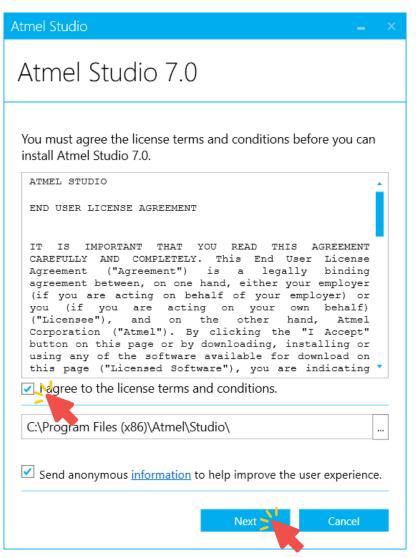

5. Check AVR 8-bit MCU, and click Next.

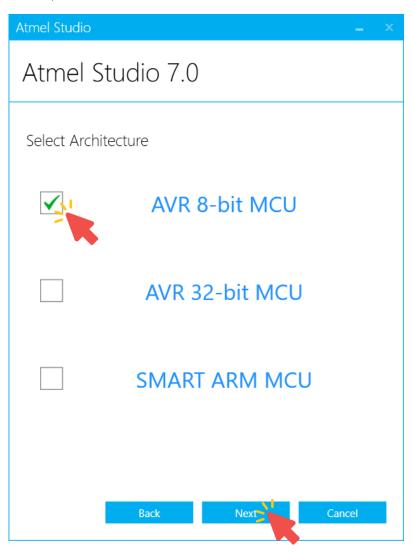

6. Check Atmel Software Framework and Examples, and click Next.

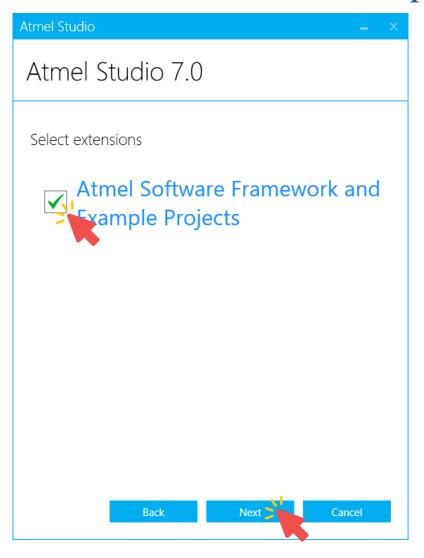

#### 7. Click Next.

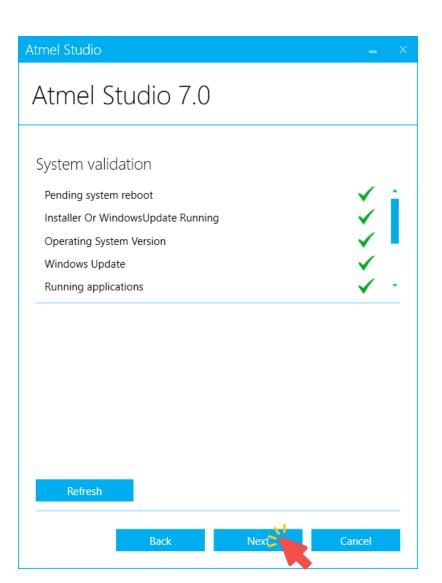

#### 8. Click Install.

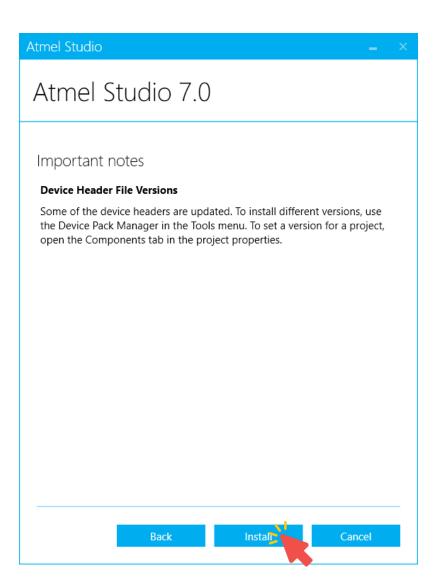

9. Wait until setup is finished. This will take some time.

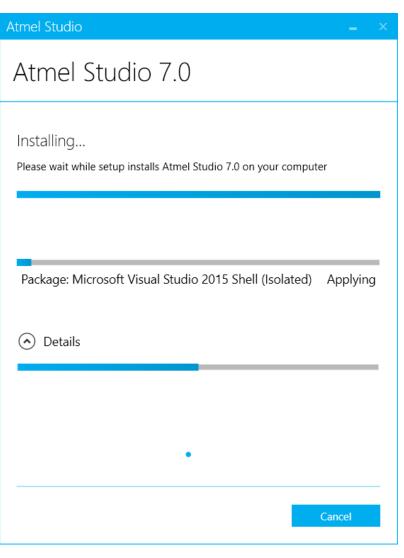

#### 10. Click Install.

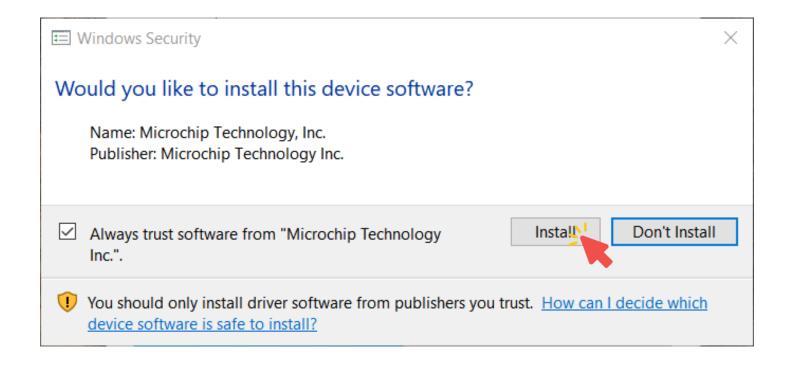

#### 11. Click Install.

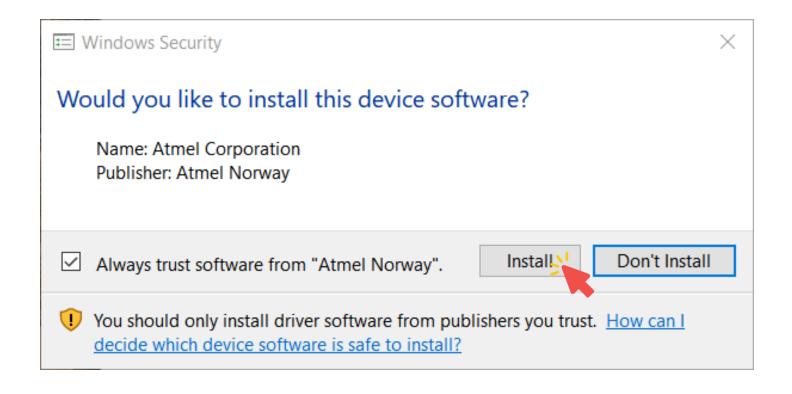

#### 12. Click Close.

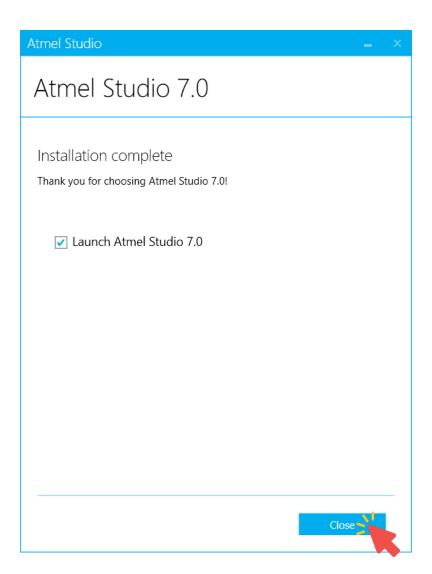

### Atmel Studio 7: Start Page

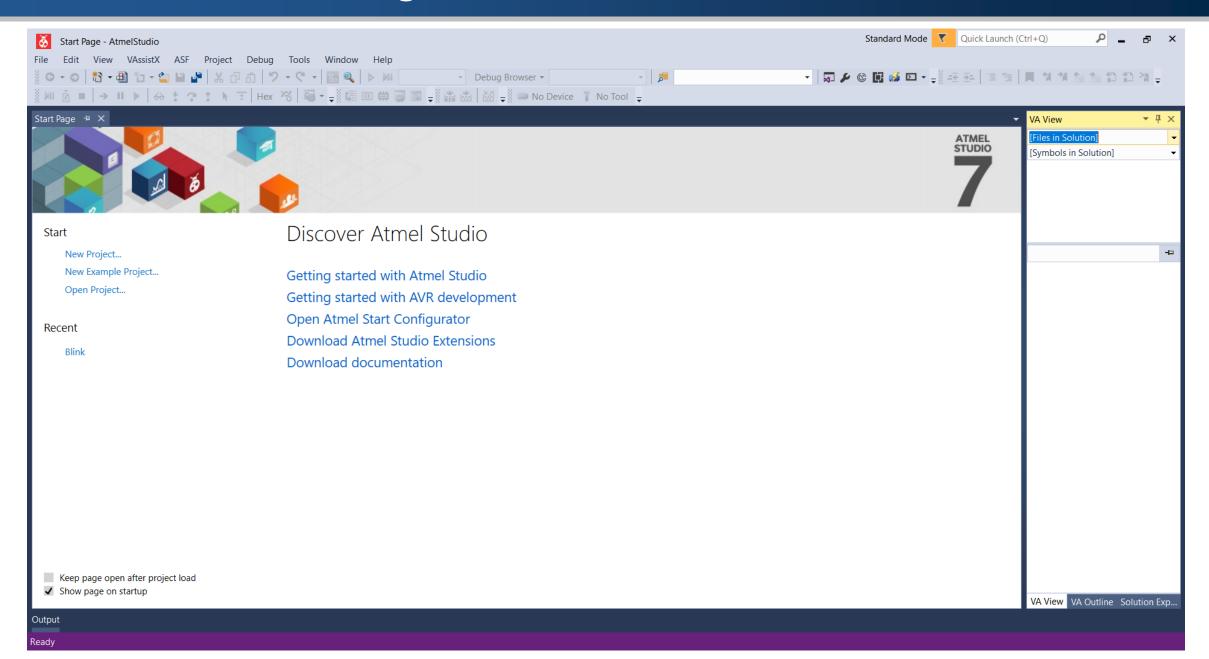

## Your First AVR Project: Blinking an LED

Turn an LED on and off every second.

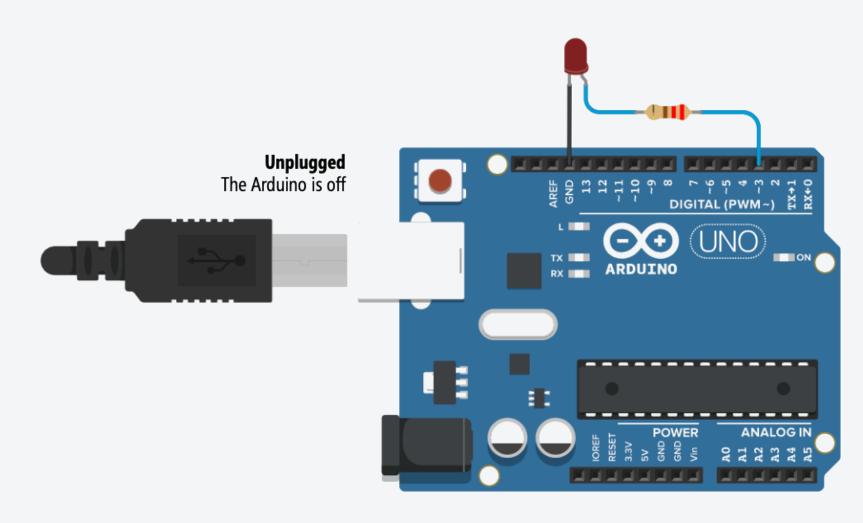

### Your First AVR Project: Idea

■ The I/O pin 13 in Arduino Uno connects directly to the ATmega328P microcontroller's Port B, bit 5 pin, labeled PB5 in the diagram.

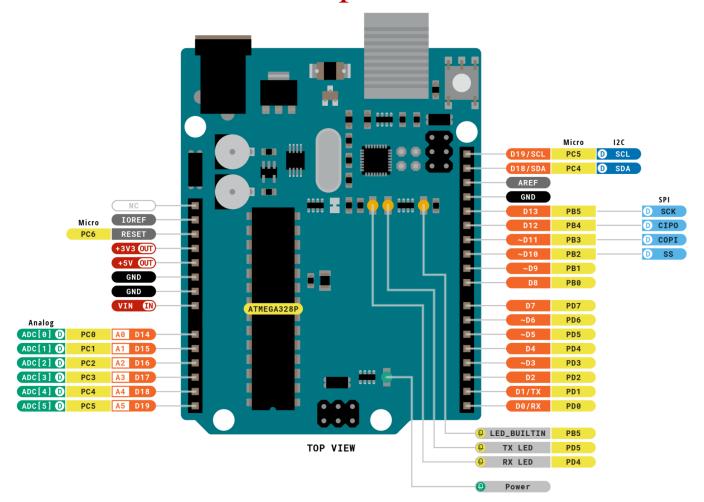

# Your First AVR Project: Idea

- In this application, the LED is turned on for 1 second, and then the LED is turned off for 1 second.
- When we are programing in pure C, you need to define the exact pin where you want to write to.
- In our case, Arduino digital pin 13 is pin 5 of PORTB, or 0b00100000 in binary.

# Your First AVR Project: Circuit

Turn an LED on and off every second.

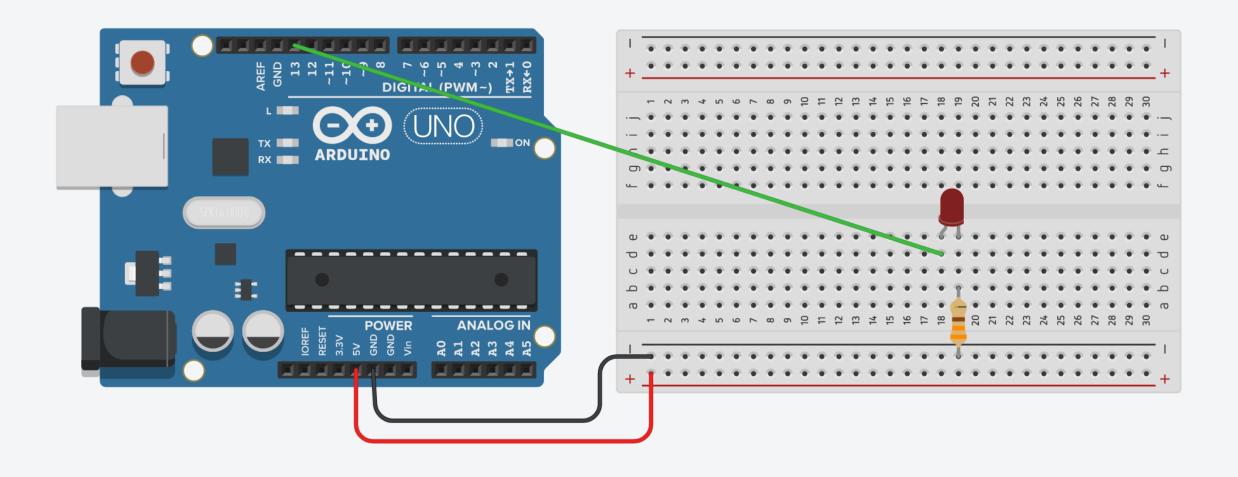

1. Connect breadboard power (+) and ground (-) rails to Arduino 5V and ground (GND), respectively.

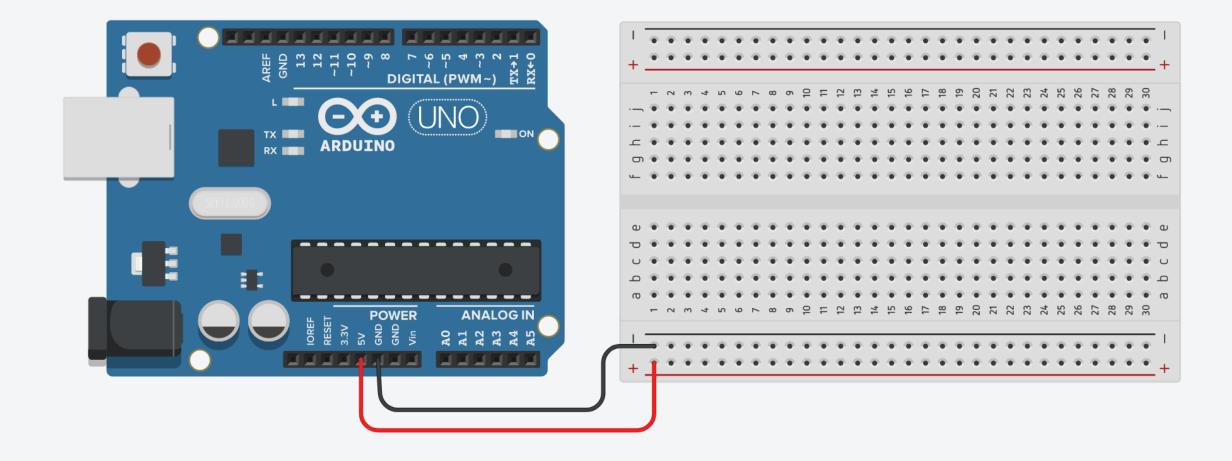

2. Plug the LED into two different breadboard rows.

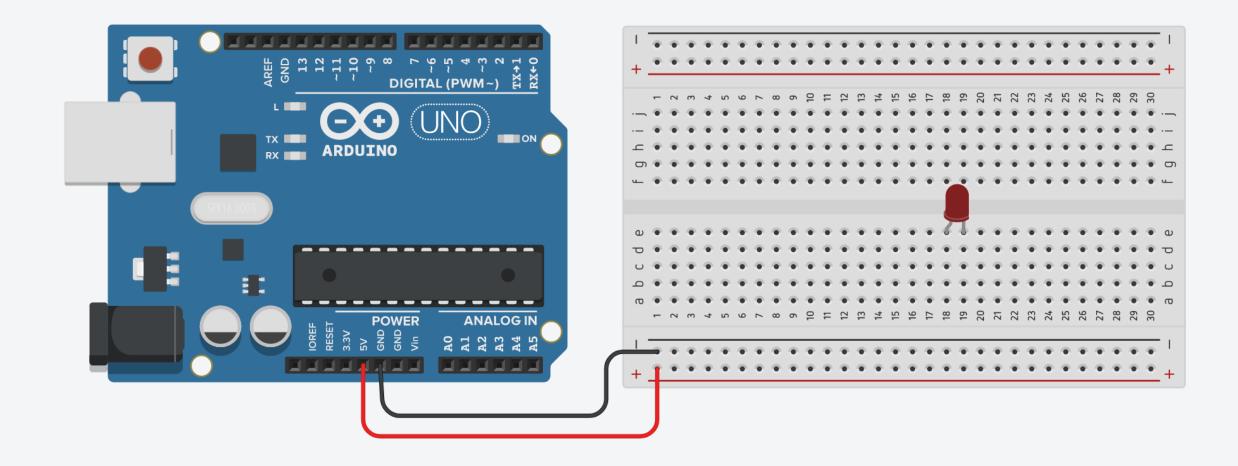

3. The cathode (shorter leg) connects to one leg of a resistor of  $330\Omega$ , and the other resistor leg to the ground.

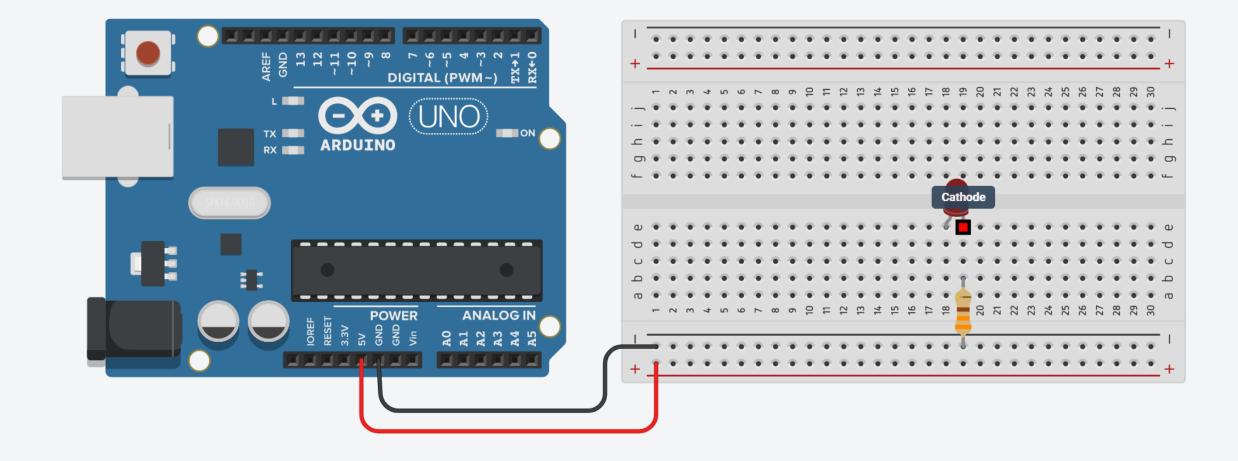

4. Wire up the LED anode (longer leg) to Arduino pin 13.

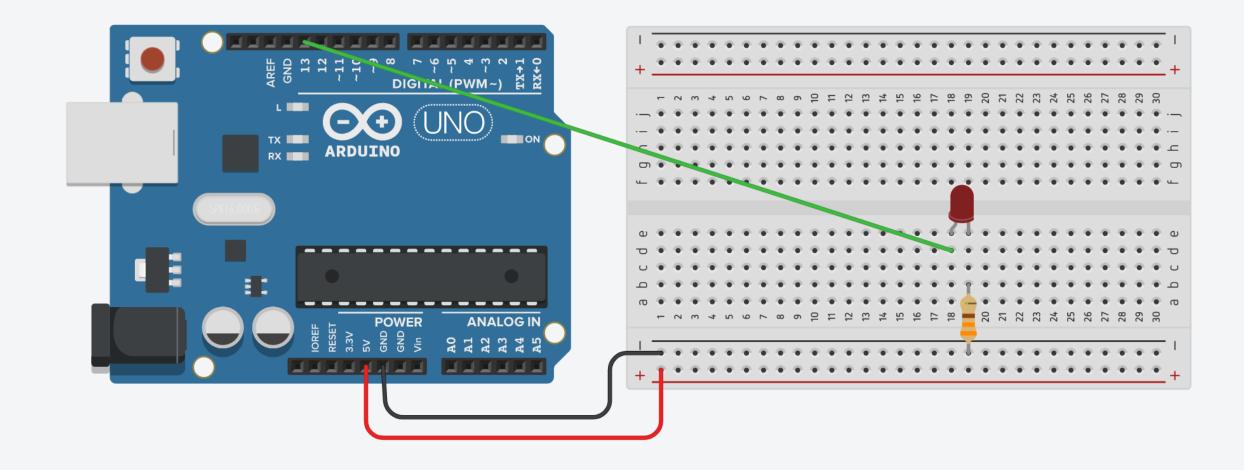

1. Go to File, then New, and select Project.

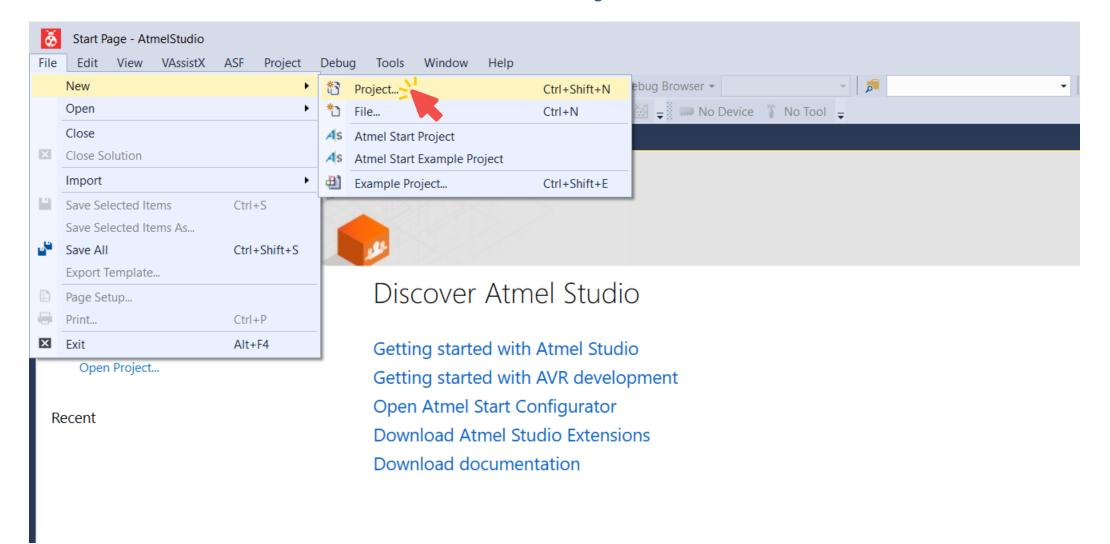

2. Select GCC C Executable File, write the Name of your project, click OK.

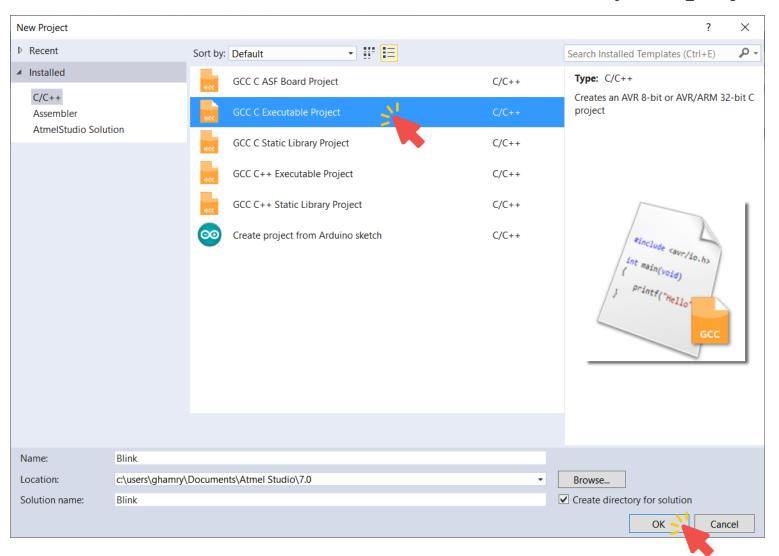

3. From Drive Family, choose ATmega.

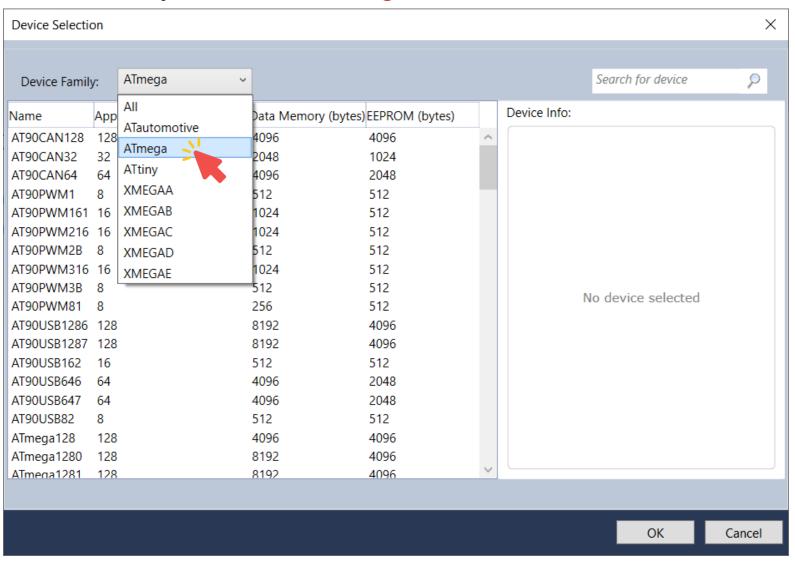

4. Choose the microcontroller ATmega328P, and click OK.

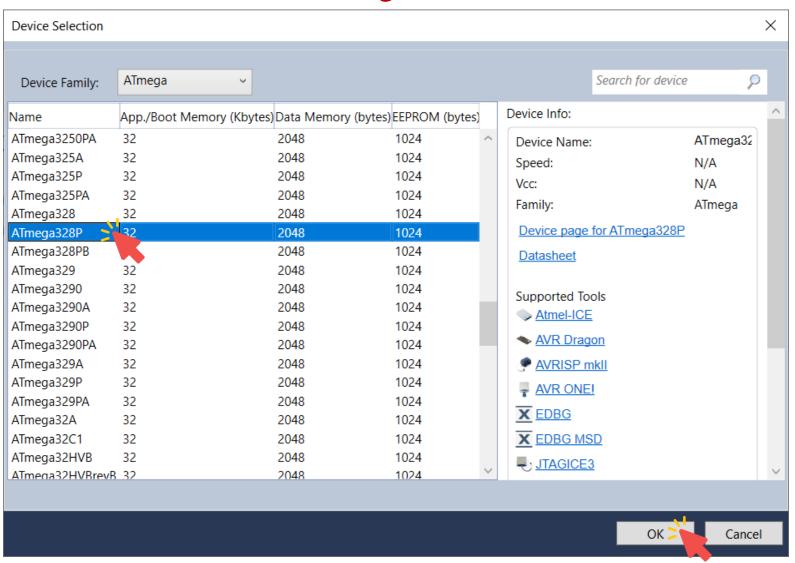

### Your First AVR Project: AVR Code

```
// 16 MHz Clock
#define F CPU 16000000
#include <avr/io.h>
                                                 // IO Ports Definition
#include <util/delay.h>
                                                 // Delay function
int main(void)
      // Initialize PORTB5 as an output (D13 on Arduino)
       DDRB |= 0b00100000;
      // The super loop runs over and over again forever
      while (1)
             PORTB |= 0b00100000;
                                                // Turn the LED on
             delay ms(1000);
                                                // Wait for a second
             PORTB &= ~0b00100000;
                                                // Turn the LED off
             _delay_ms(1000);
                                                // Wait for a second
```

### Your First AVR Project: Building Solution

Go to Build, and click Build Solution, or Press F7 to generate the HEX file.

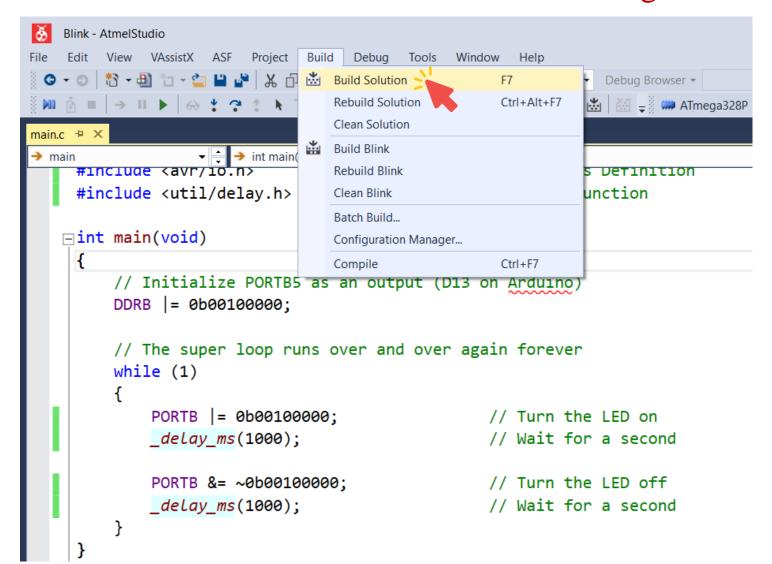

The contents of the HEX file after building the solution is

```
:100000000C9434000C943E000C943E000C943E0082
:100010000C943E000C943E000C943E000C943E0068
:100020000C943E000C943E000C943E000C943E0058
:100030000C943E000C943E000C943E000C943E0048
:100040000C943E000C943E000C943E000C943E0038
:100050000C943E000C943E000C943E000C943E0028
:100060000C943E000C943E0011241FBECFEFD8E04C
:10007000DEBFCDBF0E9440000C9456000C940000DF
:10008000259A2D9A2FEF83ED90E3215080409040E8
:10009000E1F700C000002D982FEF83ED90E3215091
:1000A00080409040E1F700C00000EBCFF894FFCF14
:0000001FF
```

## Your First AVR Project: Discussion

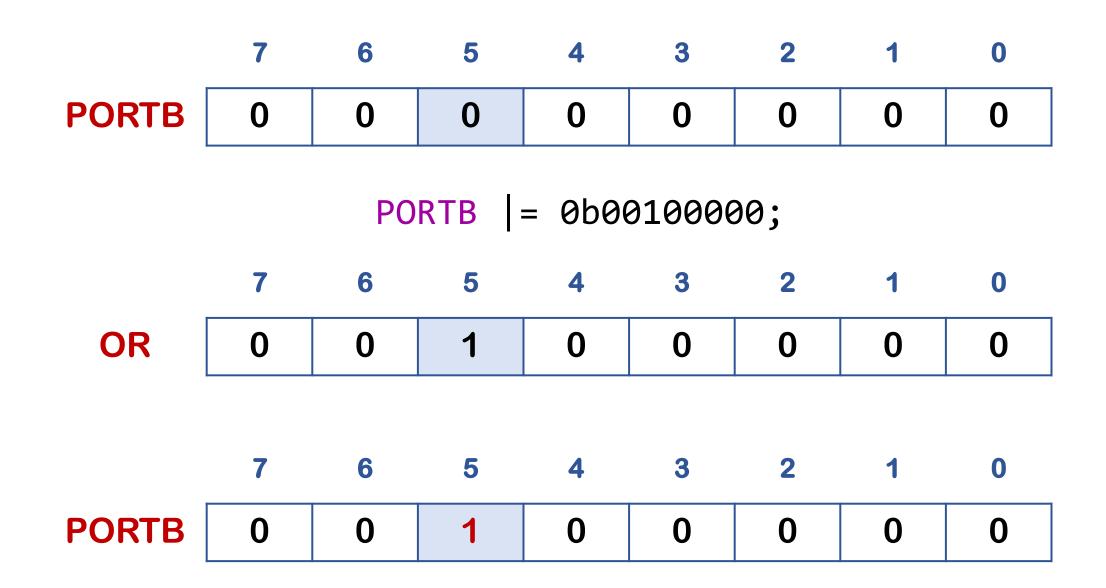

### Your First AVR Project: Discussion

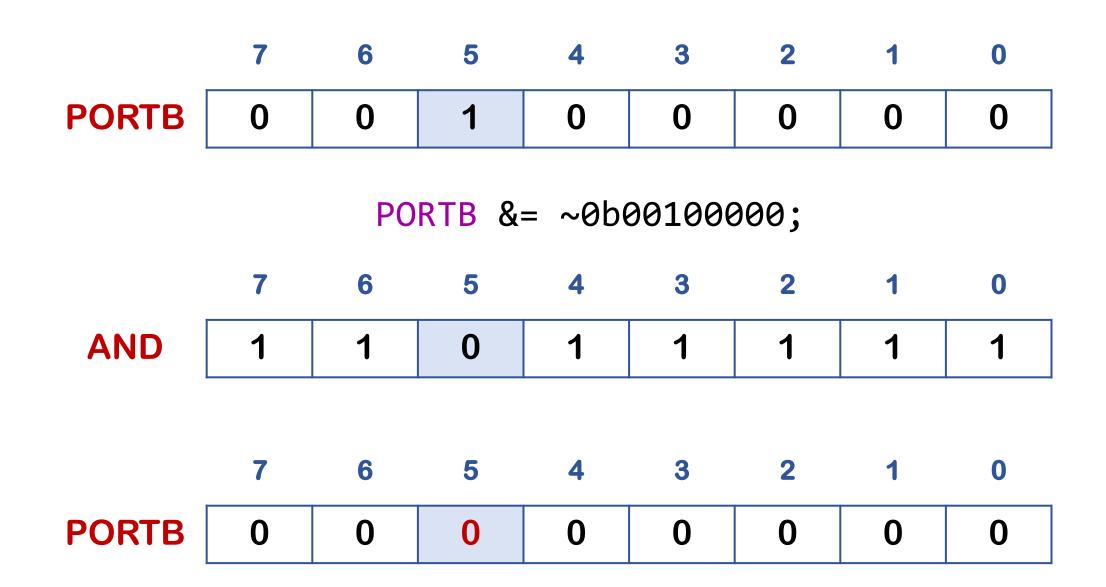

#### 1. Open Arduino IDE.

```
sketch_may08b | Arduino 1.8.18
File Edit Sketch Tools Help
 sketch may08b
 1 void setup() {
      // put your setup code here, to run once:
 4 }
 6 void loop() {
      // put your main code here, to run repeatedly:
 9 }
                                                                               Arduino Uno on COM10
```

2. Go to File, then Examples, then 01. Basics, and choose Blink.

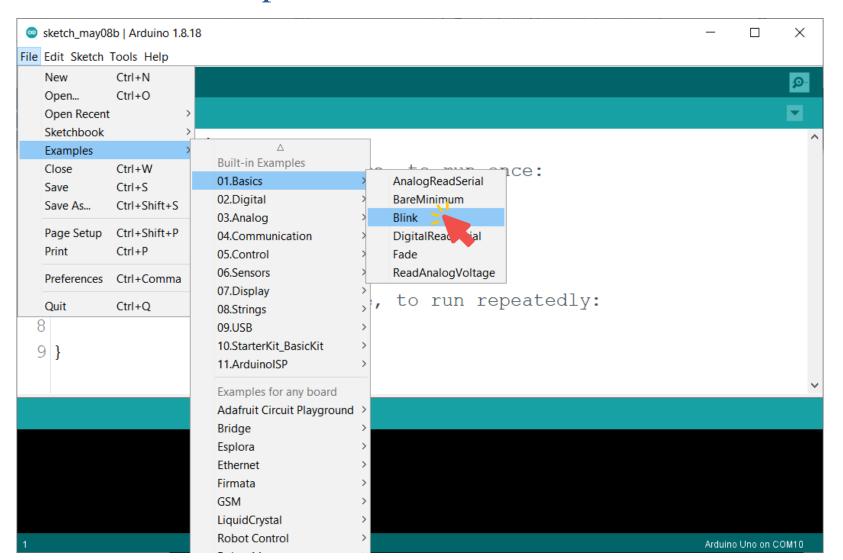

3. Go to Tools, then Board, and choose Arduino Uno.

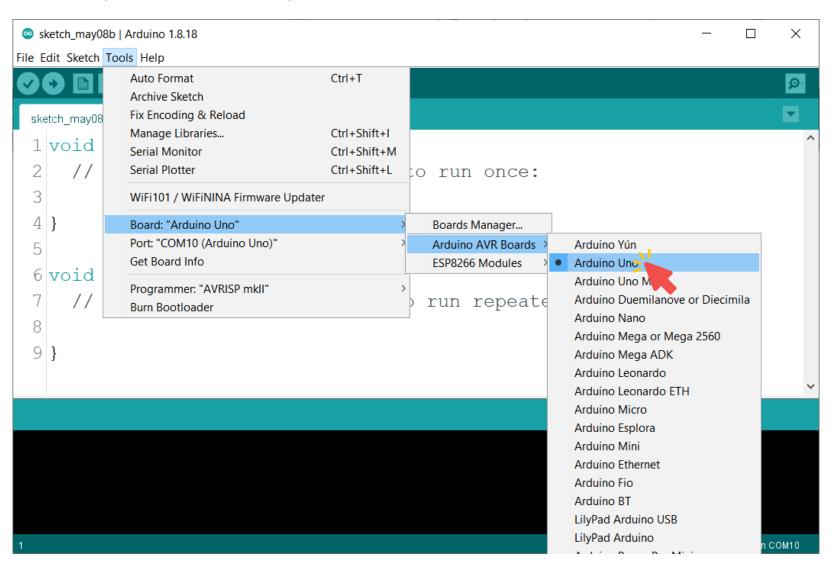

4. Go to Tools, then Port, the COM.

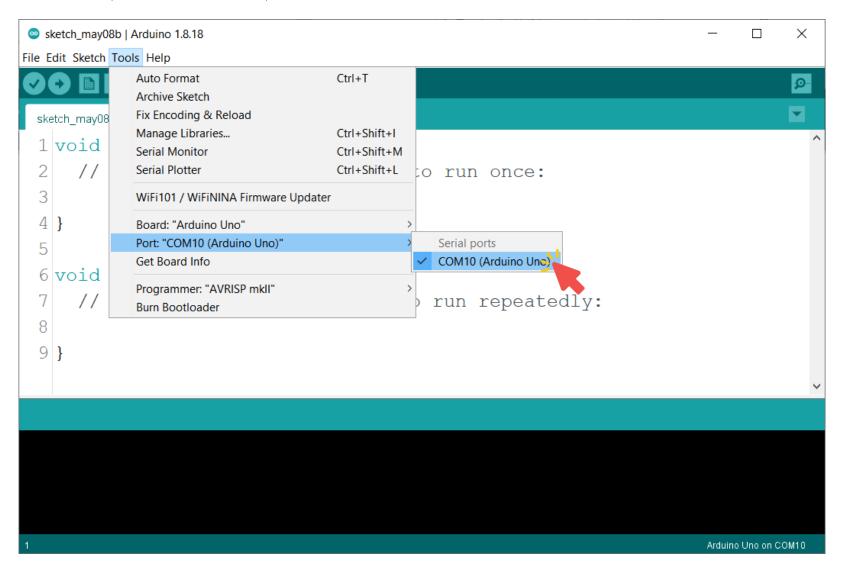

5. Go to File, and choose Preferences.

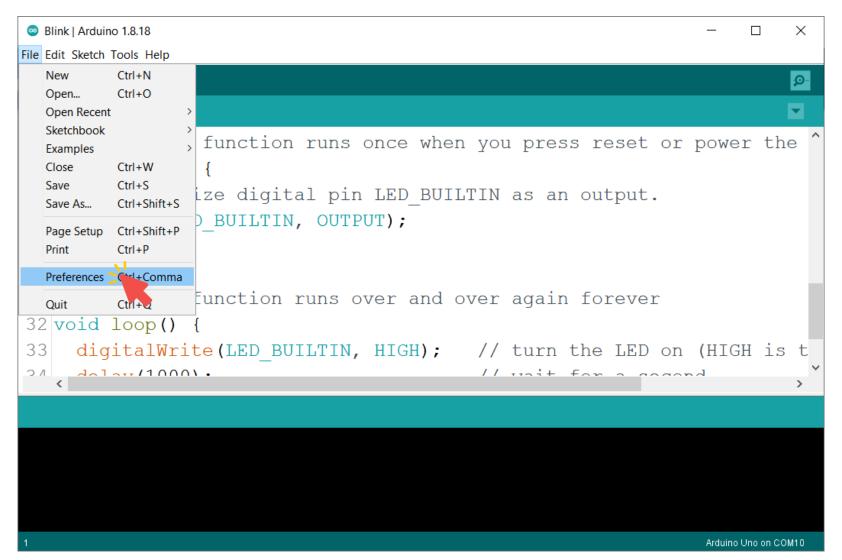

6. Check on Show verbose output during: Upload.

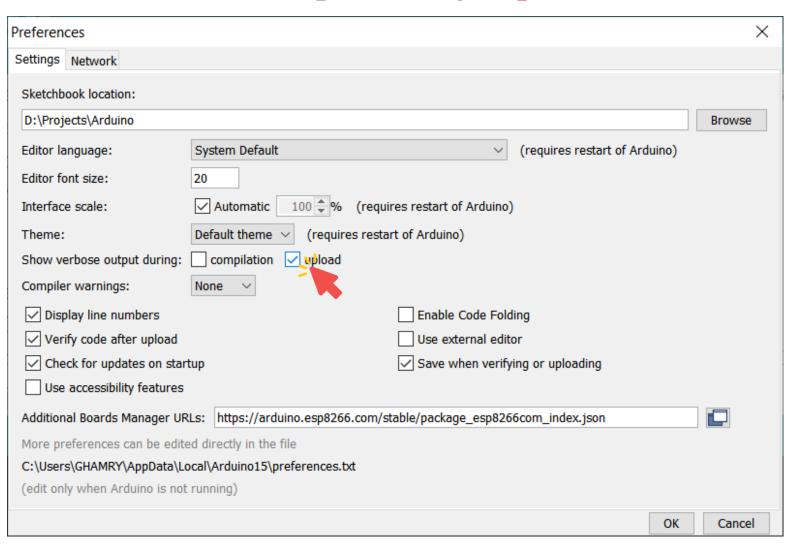

7. Upload the code to Arduino Uno.

```
Blink | Arduino 1.8.18
                                                                            \times
File Edit Sketch Tools Help
25 // the setup function runs once when you press reset or power the
26 void setup() {
    // initialize digital pin LED BUILTIN as an output.
    pinMode(LED_BUILTIN, OUTPUT);
28
29 }
30
31 // the loop function runs over and over again forever
32 void loop() {
     digitalWrite (LED BUILTIN, HIGH); // turn the LED on (HIGH is t
                                            // trait for a goodand
    40101110001.
                                                                    Arduino Uno on COM10
```

8. Copy the upload command.

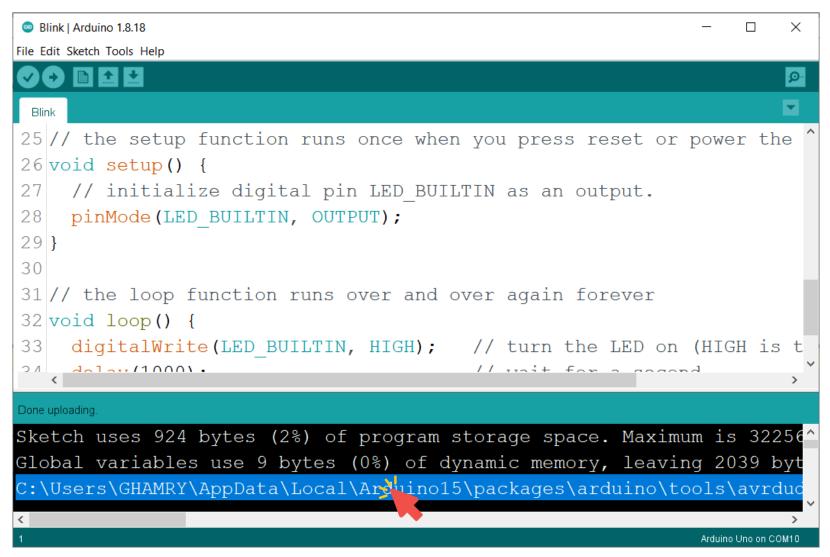

The copied upload command is

```
C:\Users\GHAMRY\AppData\Local\Arduino15\packages\ardui
no\tools\avrdude\6.3.0-arduino17/bin/avrdude
CC:\Users\GHAMRY\AppData\Local\Arduino15\packages\ardu
ino\tools\avrdude\6.3.0-arduino17/etc/avrdude.conf
                                                    -V
-patmega328p -carduino
                          -PCOM10
                                     -b115200
Uflash:w:C:\Users\GHAMRY\AppData\Local\Temp\arduino_bu
ild 889169/Blink.ino.hex:i
```

From the upload command, the avrdude location is

C:\Users\GHAMRY\AppData\Local\Arduino15\packages\ardui
no\tools\avrdude\6.3.0-arduino17/bin/avrdude

Add .exe to it.

C:\Users\GHAMRY\AppData\Local\Arduino15\packages\ardui
no\tools\avrdude\6.3.0-arduino17/bin/avrdude.exe

From the upload command, the arguments are

```
-CC:\Users\GHAMRY\AppData\Local\Arduino15\packages\arduino\tools\avrdude\6.3.0-
arduino17/etc/avrdude.conf -v -patmega328p -carduino -PCOM10 -b115200 -D
Uflash:w:C:\Users\GHAMRY\AppData\Local\Temp\arduino_build_889169/Blink.ino.hex:i
```

Modify the arguments to

```
-C"C:\Users\GHAMRY\AppData\Local\Arduino15\packages\arduino\tools\avrdude\6.3.0-
arduino17/etc/avrdude.conf" -v -patmega328p -carduino -PCOM10 -b115200 -D -
Uflash:w:"$(ProjectDir)Debug/$(TargetName).hex":i
```

9. Go to Tools, and click External Tools.

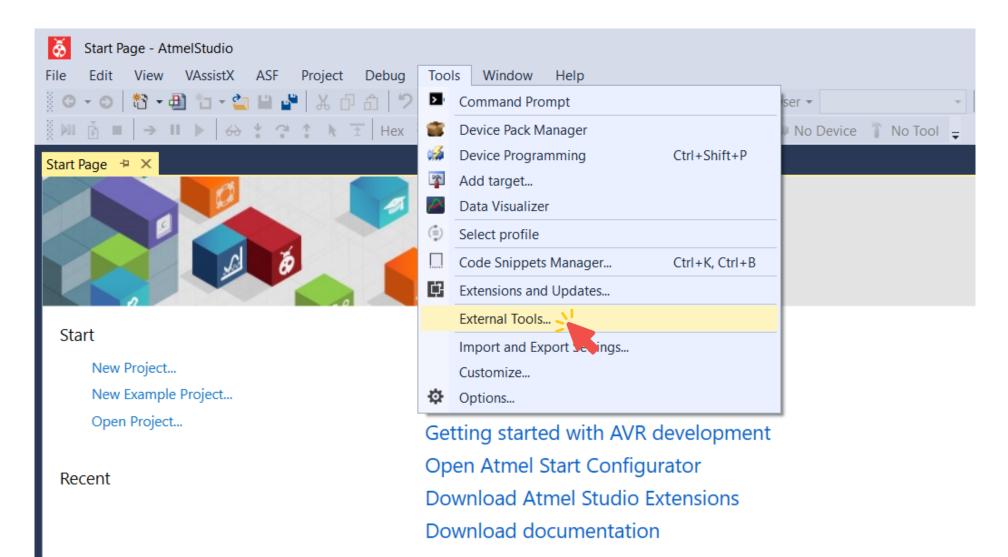

10. This window will show up.

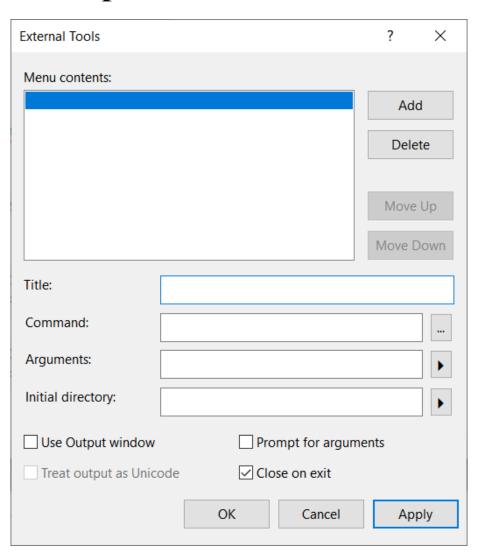

- 11. Click Add to add a new Tool.
- For Title, write Arduino Uno for example.

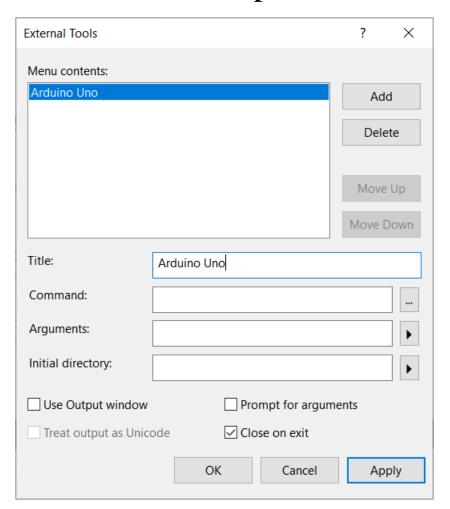

• For Command, write the path to avrdude.exe that will be in the location where you have installed the Arduino IDE.

C:\Users\GHAMRY\AppData\Local\Arduino15\packages\ardui
no\tools\avrdude\6.3.0-arduino17/bin/avrdude.exe

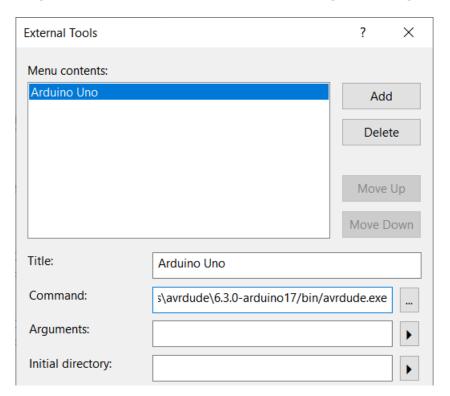

- For Arguments, it should have the 3 most important parameters, the Microcontroller which is dependent on the Arduino board you are using, COM Port, and Baud Rate.
- COM Port system is dependent and can be determined from Device Manager.
- Baud Rate should be 115200.

```
-C"C:\Users\GHAMRY\AppData\Local\Arduino15\packages\arduino\tools\avrdude\6.3.0-arduino17/etc/avrdude.conf" -v -patmega328p -carduino -PCOM10 -b115200 -D -Uflash:w:"$(ProjectDir)Debug/$(TargetName).hex":i
```

12. Check Use output window, and click OK.

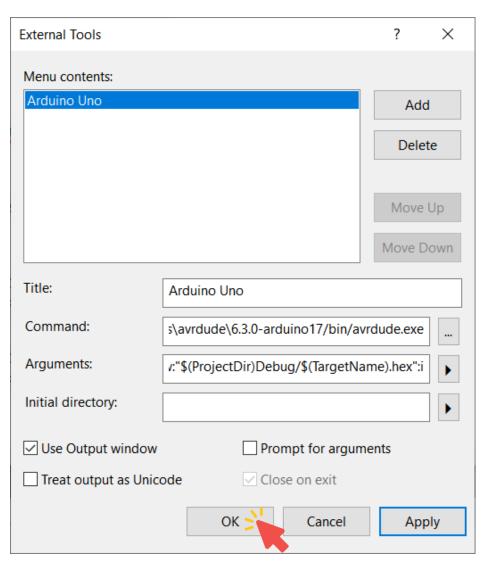

13. Go to Tools, and click Arduino Uno.

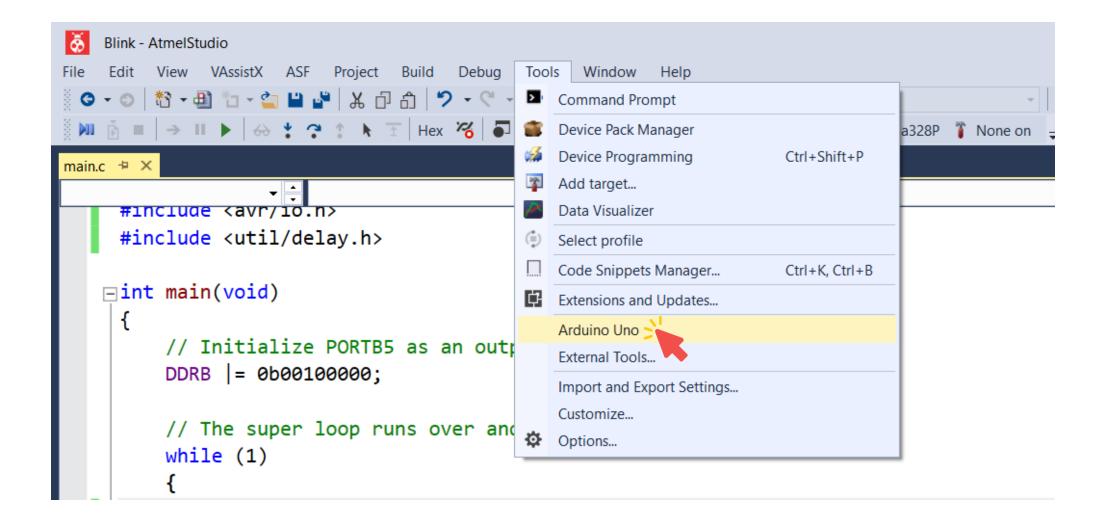

#### Output Window

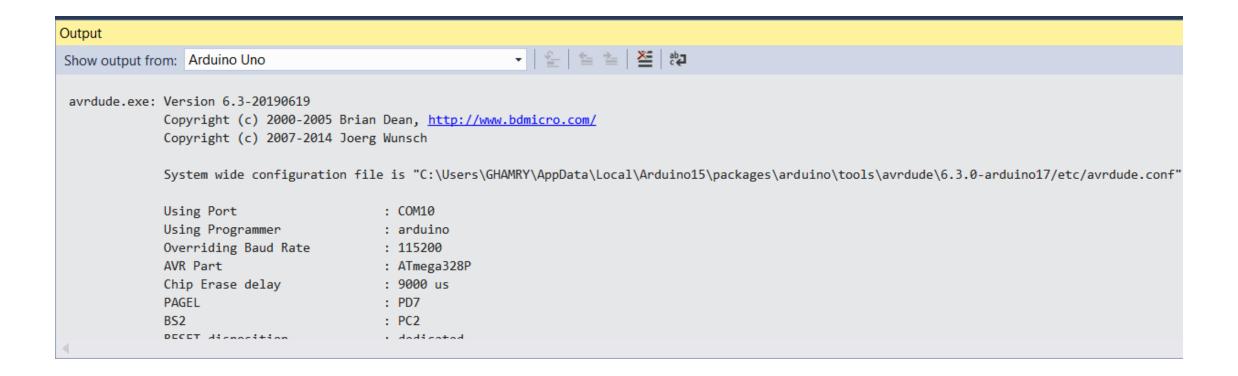

• If everything is fine, you should get a message like this

```
Output
                                                      Show output from: Arduino Uno
 avidude.eve. Leanting out-cuth itabil datail
 Reading
        | ############ | 100% 0.03s
 avrdude.exe: verifying ...
 avrdude.exe: 176 bytes of flash verified
 avrdude.exe: safemode: lfuse reads as 0
 avrdude.exe: safemode: hfuse reads as 0
 avrdude.exe: safemode: efuse reads as 0
 avrdude.exe: safemode: Fuses OK (E:00, H:00, L:00)
 avrdude.exe done. Thank you.
```

# Assignment 07: Traffic Lights

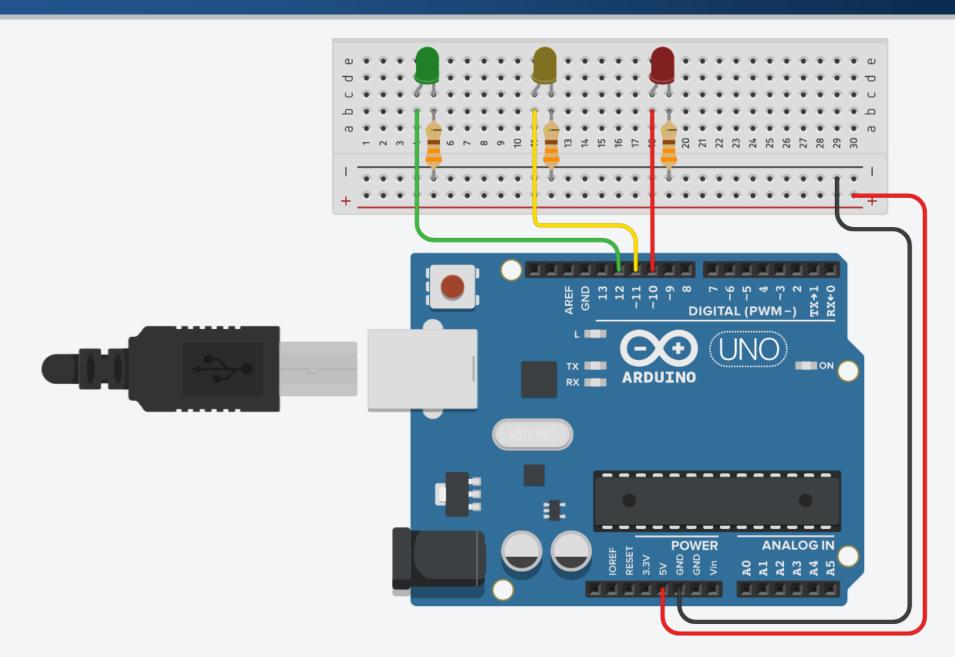

#### References

- Atmel Studio 7 Programming the Arduino Uno via the Bootloader Without Programmer.
- Arduino Uno Rev3
- Arduino Mega 2560 Rev3
- What You Need to Know About the ATmega328P
- ATmega168/328P-Arduino Pin Mapping
- ATmega2560-Arduino Pin Mapping
- Von-Neumann vs Harvard Architecture

#### **Useful Channels**

- Arafa Microsys YouTube
- Khaled Magdy YouTube
- Hashim EduTech YouTube

#### **Useful Courses**

- Embedded C Atmel Studio Arafa Microsys
- Embedded Systems Course Khaled Magdy
- Learn Microcontroller and Atmel Studio AVR